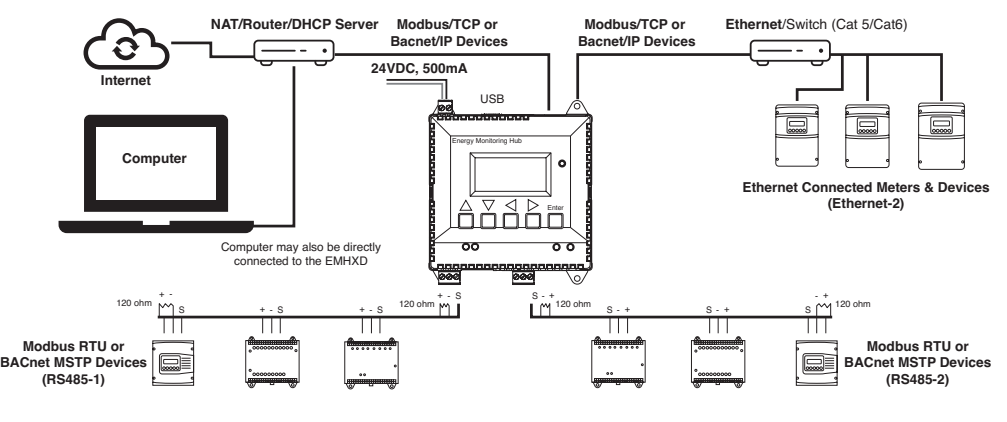

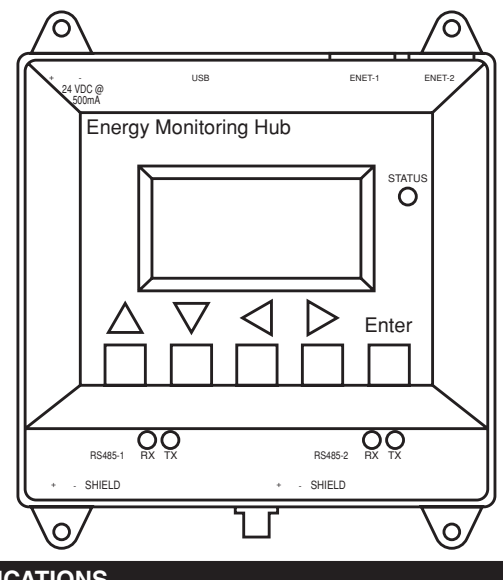

# **Data Acquisition Server Energy Monitoring Hub**

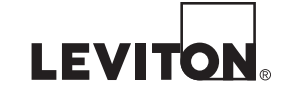

Cat. No. EMHSP and EMHXD

#### **INSTALLATION INSTRUCTIONS ENGLISH** DI-000-EMHXD-00B

#### **NOTICE:**

**Product Application Limitation**

- Leviton products are not intended for use in critical applications such as nuclear facilities, human implantable devices or life support. Leviton is not liable, in whole or in part, for any claims or damages arising from such uses. • Leviton strongly believes in continuous improvement, therefore we must reserve the right to change specifications and product offerings without notice. Where possible, we will
- substitute products with equivalent functionality when necessary.

- Additional Modbus™ Devices
- 2 wire, twisted pair with shield for Modbus/RS485 connection
- (Belden<sup>™</sup> 1120A or equivalent)
- Termination resistors (120 ohm) for long RS485 runs over 200 ft

- **1.** Unpack materials.
- **2.** Mount the DAS using either the DIN rail mount, or with screws through the mounting tabs.
- **3. Optional**: Connect the Modbus network loop as shown in the diagram. Follow the manufacturer's instructions for installing and powering the Modbus devices.
- **4.** Connect a PC to the DAS using a Cat 5 or better ethernet cable.
	- a. ENET 1 should be the "upstream" connection to the Internet. Connect it to your firewall/router or Ethernet modem.
	- b. ENET 2 should be the "downstream" connection, for your PC and for Ethernet meters and devices.
- **5.** Supply +24VDC to the DAS. Once power is applied, the Status LED will immediately turn on and the LCD will show a series of progress messages as the system boots.
- **6.** Decide type of connection:
	- a. DHCP Mode (DHCP is the default and is recommended).
	- b. Static IP Mode.
- This product is not intended for life safety applications.
- **DO NOT** install this product in hazardous or classified locations.
- The installer is responsible for conformance to all applicable codes.
- The device must be installed following the guidelines set forth in this installation guide, or the inherent protection provided by the device may be compromised.
- When installed in an outdoor or harsh environment, the device must be mounted in an
- appropriate listed outdoor or industrial rated enclosure (Type 4X / IP54 in Europe).
- Only copper wiring is to be used for all field wiring terminals.
- 

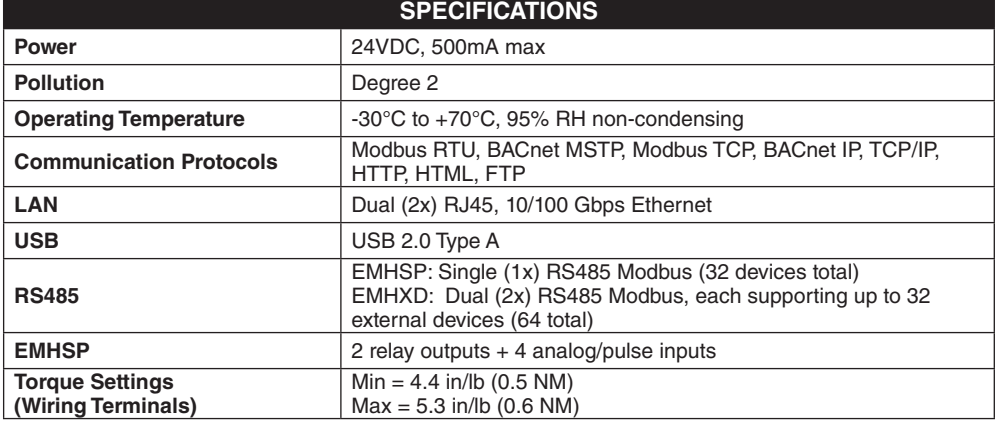

#### **Overview**

Leviton's EMHSP and EMHXD Energy Management Hub is a family of data acquisition systems which provides owners and managers of commercial and industrial facilities with a cost-effective means of gathering crucial information in a timely manner.

The footprint and industrial temperature range makes this a perfect solution for embedded applications. Reduce development time and speed up integration by collecting and distributing energy and sensor data directly from your equipment.

### **Installation Checklist**

**Hardware:**

- EMHSP and EMHXD Data Acquisition Server (DAS)
- Laptop (not provided) with one RJ45 port (required for LAN or direct laptop-to-DAS connection)
- Ethernet Cat 5 or better ethernet cable (not provided)
- Power Supply 24VDC, 500mA or greater (not provided)

#### **Optional hardware:**

### **Mounting**

**DIN Rail:** The EMHSP and EMHXD is designed with integrated DIN rail mounting clips for a standard 35 mm DIN rail. The integrated clips on the back of the enclosure will snap directly on the rail.

**Mounting Tabs:** The enclosure provides mounting tabs in each corner of the enclosure. Use the appropriate type #6 or smaller screw to attach the unit to the mounting surface.

#### **Mounting Template (Dimensions)**

## **Mounting Installation**

## **DHCP Enabled Mode**

Confirm the DAS is properly connected to the computer or a LAN, and that both are powered ON.

### **EMHSP: Dual Ethernet with Modbus (RS485)+ 2 Relay Outputs + 4 Analog/Pulse inputs**

#### **EMHXD: Dual Ethernet + Dual Modbus (RS485)**

- **1.** Confirm that DHCP is enabled on the computer. For most computers, this is the default setting.
- **2.** From the device front panel, navigate to the Quick Start menu. The first screen in the Quick Start will display the IP addresses for active Ethernet connections. Be sure to use the IP address for the correct Ethernet port, if both ports are connected. The device must be connected to the same network that the PC is connected to. **NOTE:** If Enet 1: is not set to DHCP go to "Front Panel Setup - DHCP Mode"

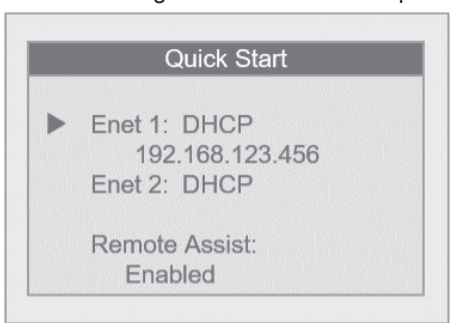

- **3.** Open a browser and type the IP address, as shown on the LCD display of the EMHXD, in the address bar.
- **4.** This will open the web browser interface of the DAS.
- **5.** At initial setup, a password must be created. Select "Password Setup" to create the admin user password.

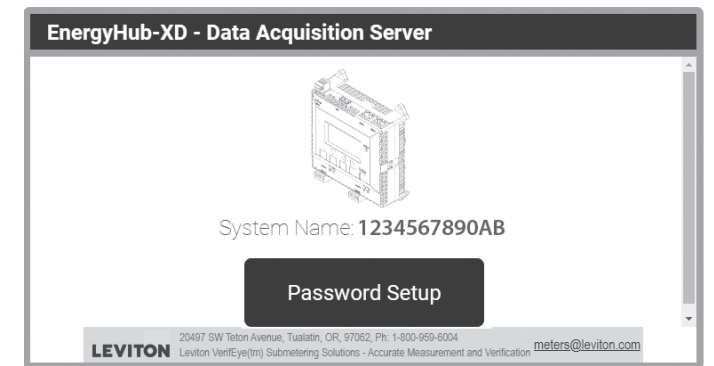

**6.** Enter the desired admin user password in both boxes and select "Apply."

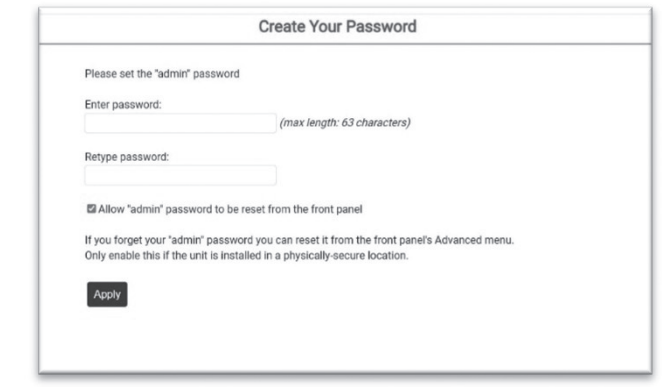

**7.** A message confirming that the password was successfully set will display. Select the link below it to proceed to the login screen.

Password was successfully set  $\circ$ Click here to enter, When prompted, log in with username "admin" and your new password.

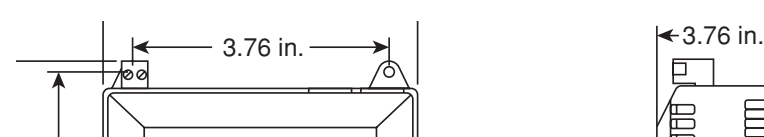

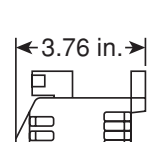

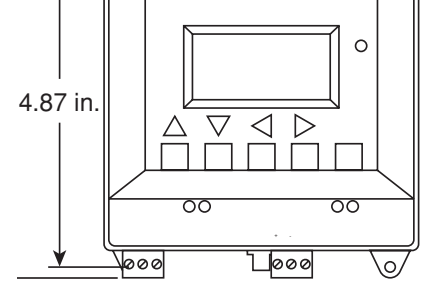

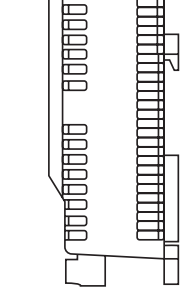

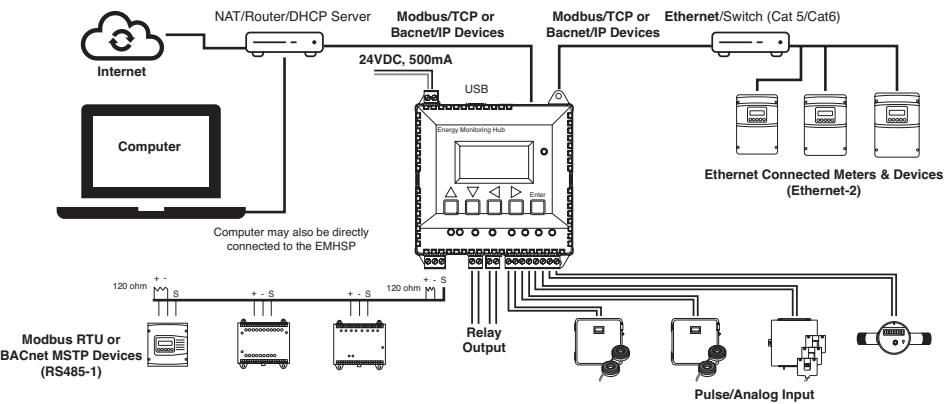

#### **Trademark Disclaimer**

Use herein of third party trademarks, service marks, trade names, brand names and/or product names are for informational purposes only,<br>are/may be the trademarks of their respective owners; such use is not meant to imply a

FOR CANADA ONLY<br>For warranty information and/or product returns, residents of Canada should contact Leviton in writing at **Leviton Manufacturing of Canada ULC** to the **attention of the Quality Assurance Department, 165 Hym** 

## **Front Panel Setup - DHCP Mode**

**1.** From the main menu, select the "Quick Start."

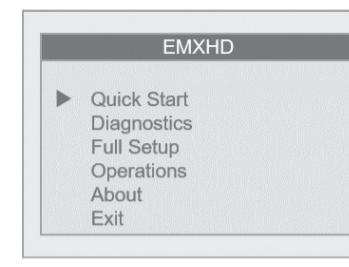

**3.** If Ethernet port 1 is not set to DHCP mode, select Enet 1 and then "Network Mode" to open the Network Mode Port 1 menu. Then select "Use DHCP."

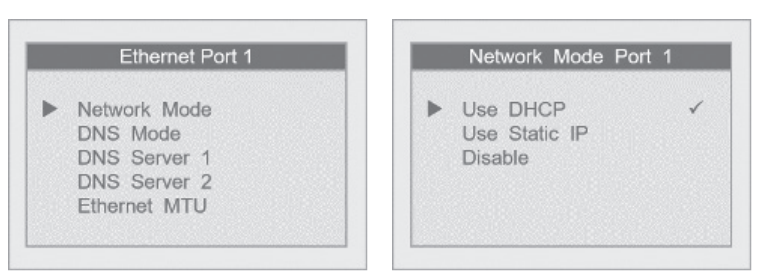

**2.** Confirm that Ethernet port 1 (Enet 1) is set to DHCP mode. DHCP is the default mode. When connected, the IP address will be displayed for each connected port.

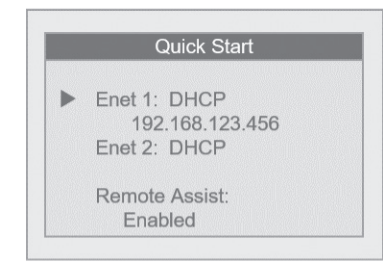

## **Front Panel Setup - Static IP Mode**

**1.** From the main menu, select "Quick Start."

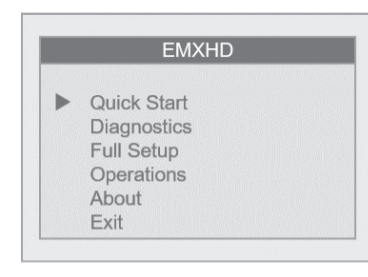

**6.** Follow the same procedure to set the "Subnet Mask" and "Gateway Address" fields.

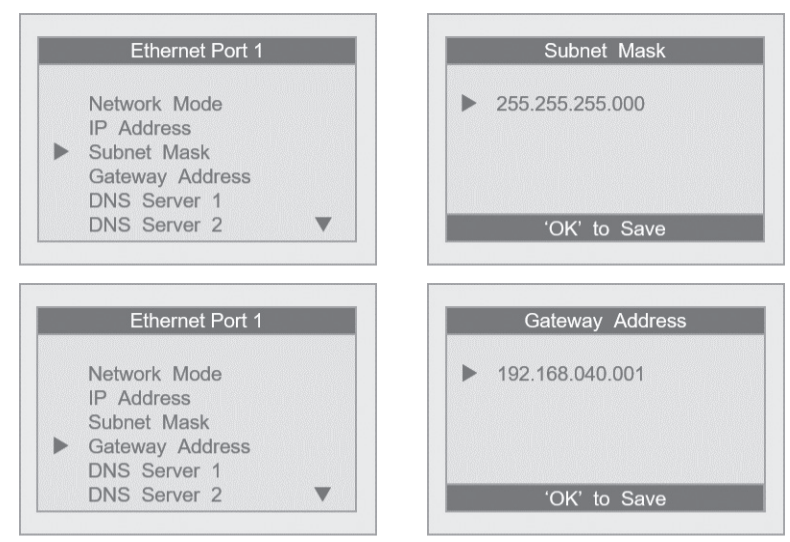

**2.** Select Ethernet port 1 (Enet 1) to open the Ethernet Port 1 menu.

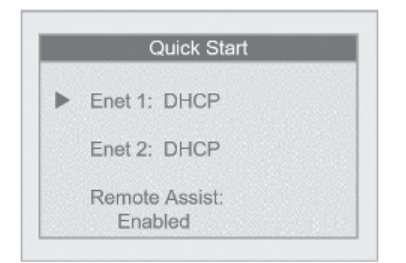

## **Creating a Password at Initial Setup**

**1.** At initial setup, a password must be created. Select "Click here for Password Setup" to create the admin user password.

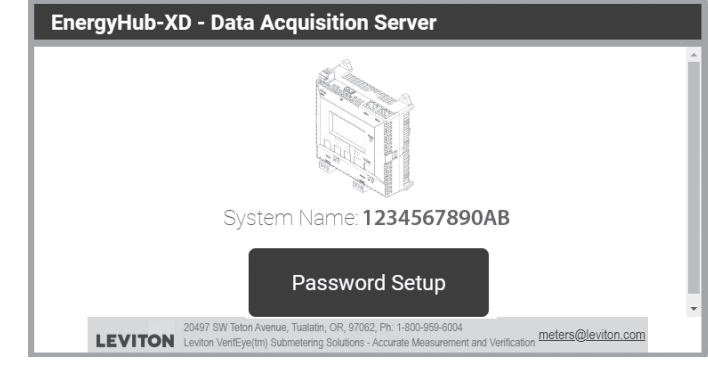

**2.** Enter the desired admin user password in both boxes and select "Apply."

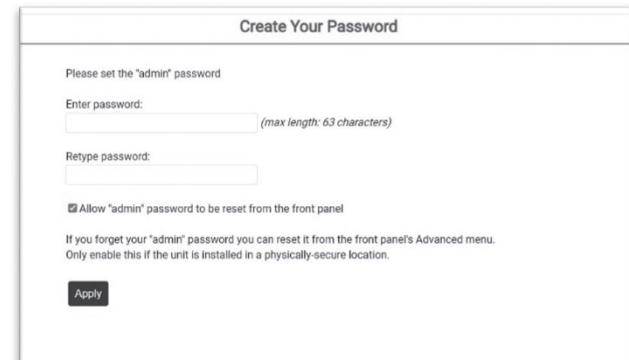

**3.** A message confirming that the password was successfully set will display. Select the link below it to proceed to the login screen.

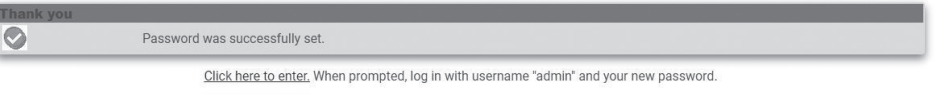

### **Logging in with Username and Password**

- **1.** From the web browser interface, select "Click here to enter."
- **2.** Enter the username and password.

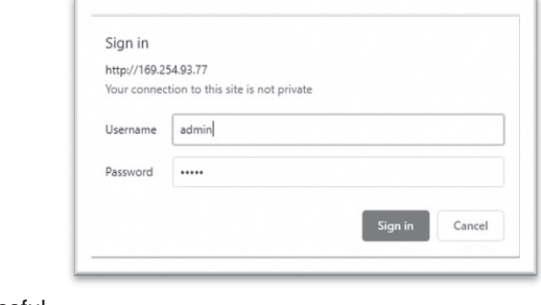

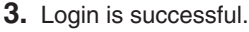

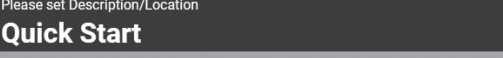

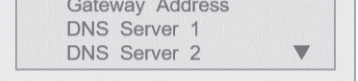

**3.** Select "Network Mode" and then select the "Use Static IP" from the Network Mode Port 1 menu.

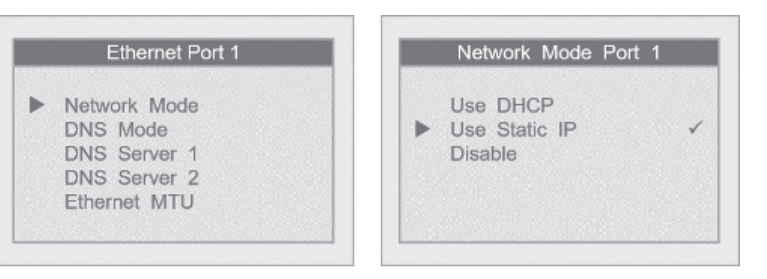

**4.** Return to the Ethernet Port 1 menu and select "IP Address" to update the IP address to the desired static IP settings.

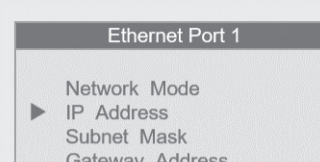

**5.** From the IP address screen, use the left and right arrow keys to navigate through the number fields, and the up and down arrow keys to scroll through the numbers. With the full IP address selected, click the OK (Enter) to save.

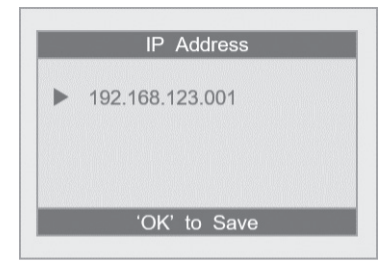

#### **LIMITED 5 YEAR WARRANTY AND EXCLUSIONS**

Leviton warrants to the original consumer purchaser and not for the benefit of anyone else that this product at the firme of its sale by Leviton is free of defects in materials and workmanship under normal and proper use f

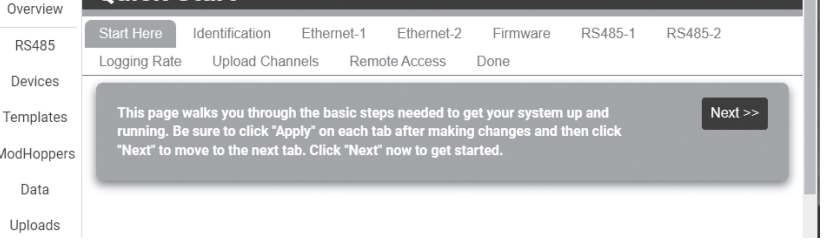

FCC STATEMENT:<br>This equipment has been tested and found to comply with the limits for a Class A digital device, pursuant to part 15 of the FCC Rules.<br>This equipment has been tested and found to comply with the limits for a

Any changes or modifications not expressly approved by Leviton Manufacturing Co., could void the user's authority to operate the equipment.

**FCC Suppliers Declaration of Conformity (sDoC):**<br>This device manufactured by Leviton Manufacturing, Inc., 201 N Service Road, Melville, NY, http://www.Leviton.com. This device complies<br>with part 15 of the FCC Rules. Opera

**IC Statement:**<br>This device complies with Industry Canada license-exempt RSS standard(s). Operation is subject to the following two conditions: (1) this<br>device may not cause interference, and (2) this device must accept an

# **ARTWORK PRINT SPECIFICATIONS**

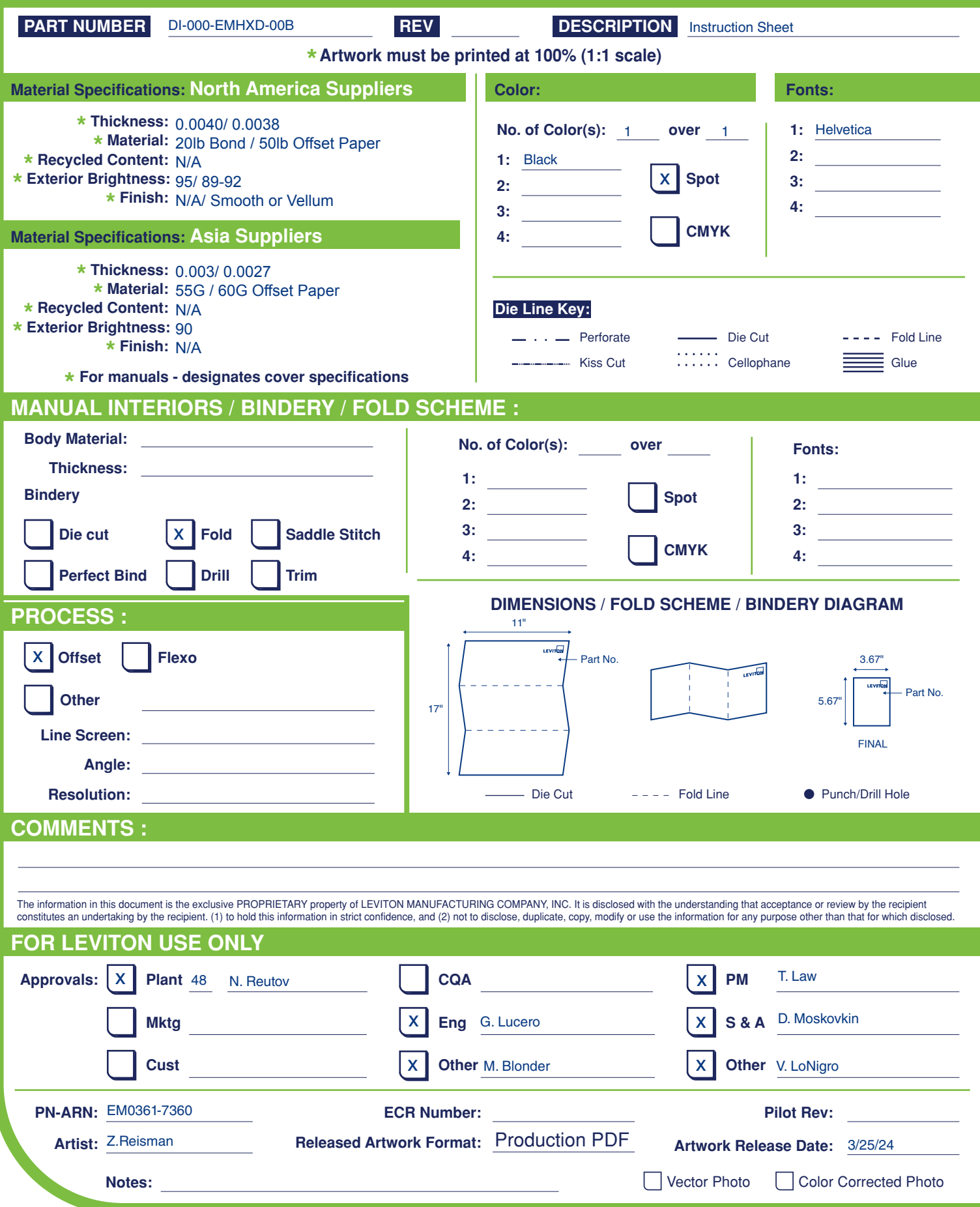

**LEVITON®**